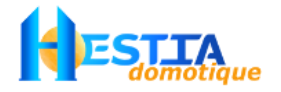

# GUIDE DE DEMARRAGE application Infinity

InfinityV3 vous permet de configurer plusieurs installations équipées d'une centrale Varuna 3. Par contre, contrairement à notre superviseur Mitra, vous pouvez superviser qu'une seule installation à un instant donné.

La majeure partie de la configuration graphique des iPhone, iPod et iPad est paramétrée une fois pour toute dans la centrale via l'onglet "nom" du logiciel DomoControl. Chaque objet domotique dispose d'un nom dont les 3 derniers caractères constitue un trigramme dont la signification est la suivante:

- **1er caractère** : Permet de choisir la **zone** à laquelle l'objet en question doit être rattaché (Etage, Jardin, Rez de Chaussée, ....).
- **2ème caractère** : Permet de choisir l'**espace** auquel l'objet doit être rattaché. Un objet est donc associé à un espace (ex:Bureau) qui est lui même rattaché à une zone (ex: Rez de chaussée).
- **3ème caractère** : Permet de préciser éventuellement le type d'**équipement** que représente l'objet (ex: une sortie universelle peut commander un éclairage ou un volet ou ...).

La liste des valeurs possibles de trigramme est disponible en page 2 et est également rappelée au sein de l'application lors du démarrage:

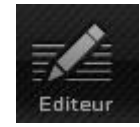

Cas particulier : Les groupes de surveillance sont accessibles directement via un menu dédié. Le trigramme n'a donc pas d'utilité pour eux mêmes. Cependant, étant donné que Varuna3 associe une gâche à chaque groupe de surveillance, le 3ème caractère du trigramme permet d'indiquer si la gâche du groupe est utilisée. De cette façon, seules les gâches utilisées sont disponibles sous Infinity.

Remarque:

- Pour plus de personnalisation, il est possible d'éditer le nom des zones, espaces, équipements via l'éditeur présent au sein de l'application.
- Pour les utilisateurs de la version 1.0.1 veuillez désinstaller celle-ci et relancer Infinity V3 pour obtenir de nouveaux équipements (Portes, Portails).

#### PRINCIPE DE NAVIGATION:

#### *Navigation géographique (mode "maison"):*

Le changement de zone (ex: Rez de chaussée vers Niveau 1) s'effectue par un balayage horizontal. Le changement d'espace s'effectue par un balayage vertical.

#### *Listing des équipements (mode "matériel")*

Pour passer dans ce mode, cliquez sur le bouton Matériel . Un listing des équipements de l'installation est fourni, classé en fonction du type (Volets et brises soleil, boucles, Entrées techniques, ...)

Quelque soit le mode choisi, la commande d'un objet s'effectue par simple appui ou appui long (pour forçage/déforçage -> Apparition d'un encadré rouge autour de l'objet forcé)

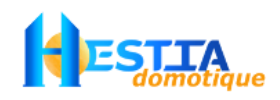

## Tableau de correspondance des trigrammes :

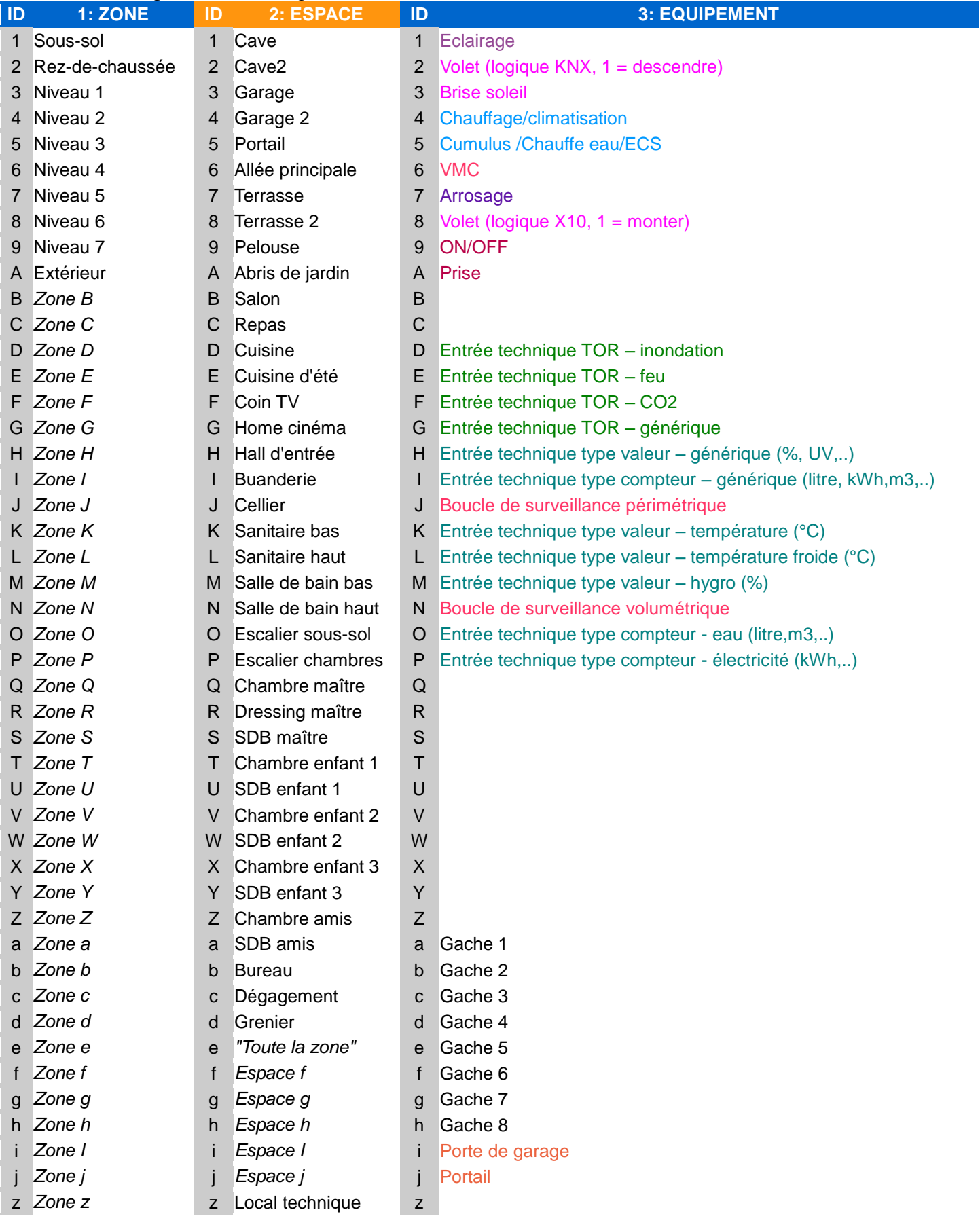

### PARAMETRAGE AU NIVEAU DES IPHONE, IPOD ET IPAD:

Avant de configurer les paramètres de connexion à la centrale au niveau de chaque appareil iOS, veillez à configurer correctement les paramètres de connexion au réseau local IP (LAN) de la centrale via DomoControl puis à configurer votre modem-routeur/box internet pour permettre l'accès à la centrale depuis l'extérieur (WAN). Pour plus de détails sur ces étapes, consulter la pge 17 du **[Kit\\_decouverte\\_KNX.pdf](http://www.hestia-france.com/downloads/Varuna3/Kit_decouverte_KNX.pdf)** puis le guide **[Varuna\\_IP.pdf](http://www.hestia-france.com/downloads/Varuna3/Varuna_IP.pdf)** .

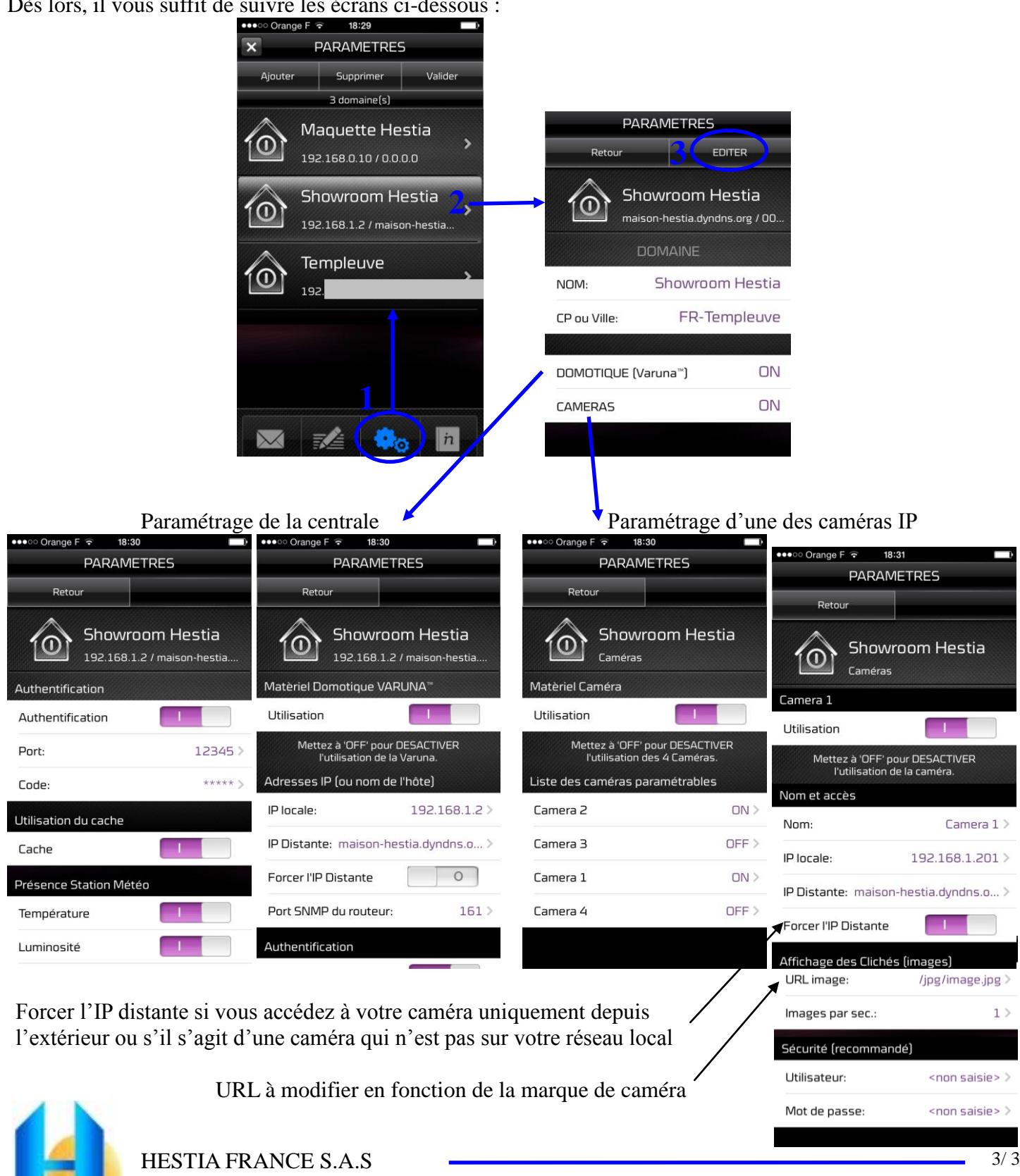

Dès lors, il vous suffit de suivre les écrans ci-dessous :

2, rue du Zécart - 59242 Templeuve - site web : **www.hestia-france.com ■** +33 (0)3 20 04 43 68 ■ +33 (0)3 20 64 55 02 <del>□</del> [contact@hestia-france.com](mailto:hestia@hestia-France.com)